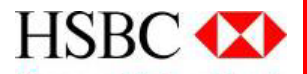

# **Margin FX Trading Services - Quick Start Guide**

(updated on 13 Jan 2012)

This document is provided for your reference and convenience only and is subject to the terms and conditions applicable to the Margin FX Trading Services. In the event of inconsistency or conflict between this document and such terms and conditions, such terms and conditions will prevail.

### **Agenda**

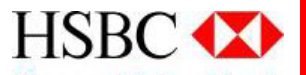

This guide aims at providing information for new users on the features of the Margin FX Trading Platform.

- How to place order
- How to keep track of your trade
- How to close trade
- Others

### **How to place order**

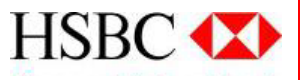

#### **Market Order**

- 1. Click in the **Quote Panel** over the currency pair you want to trade.
- 2. Make sure the **Market Order** tab is selected.
- 3. Click **Buy** or **Sell**.
- 4. Verify the currency pair. Select another pair from the list if you want to change it.
- 5. Type the number of **units** you want to trade.
- 6. [Optional] Check the box if you want to set up Lower Bound, Upper bound, Stop Loss, Take Profit and Trailing Stop orders. Input the values in respective field.
- 7. Click Confirm

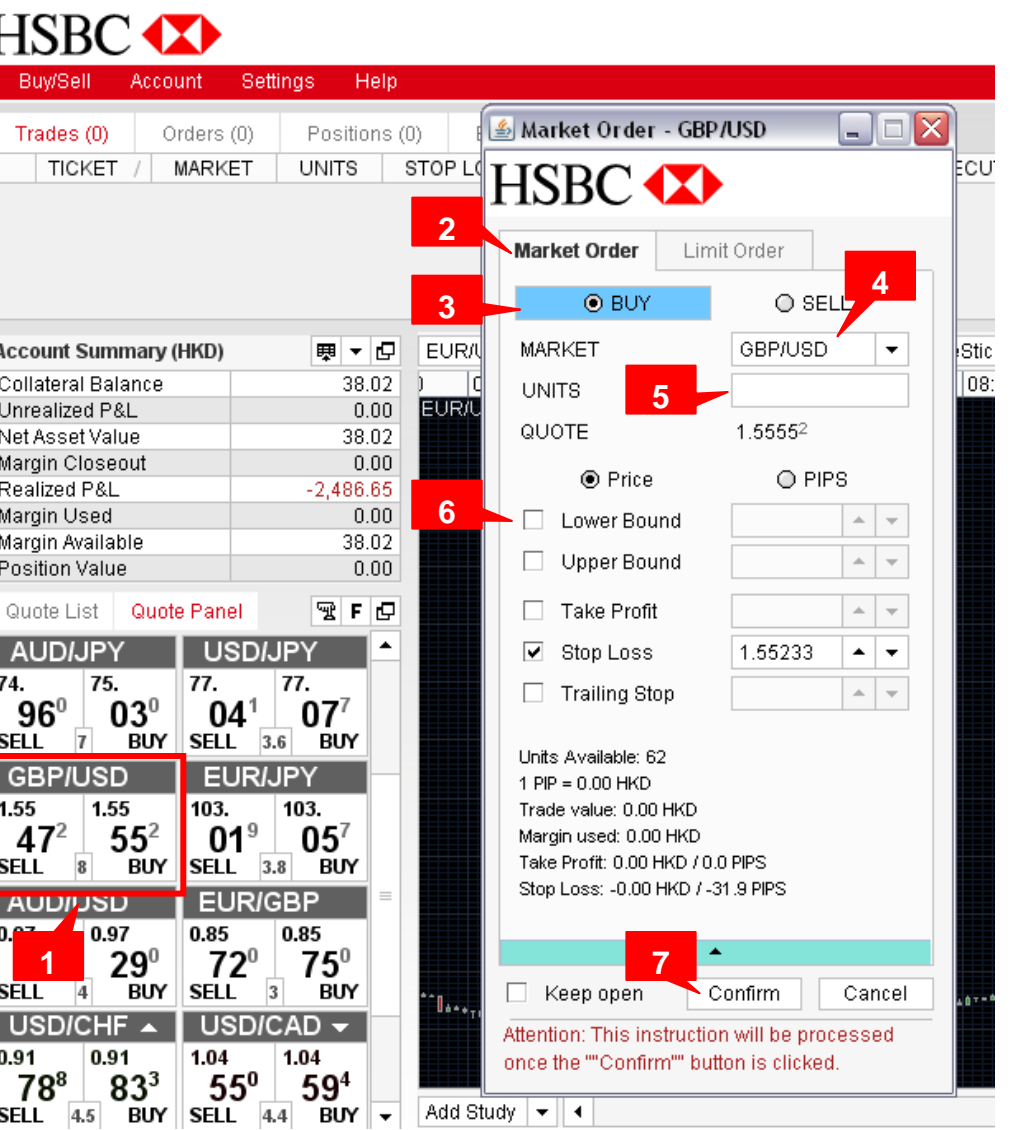

## **How to place order**

### **Limit Order**

- 1. Click in the **Quote Panel** over the currency pair you want to trade.
- 2. Click the **Limit Order** tab.
- 3. Click buy or sell.
- 4. Verify the currency pair. Select another pair from the list if you want to change it.
- 5. Type the number of **units** you want to trade
- 6. Provide a **quote price**. If this price is reached, the limit order will be executed and an open position created.
- 7. Set an **expiry period**.
- 8. [Optional] Check the box if you want to set up Lower Bound, Upper bound, Stop Loss, Take Profit and Trailing Stop orders. Input the values in respective field.
- 9. Click Confirm

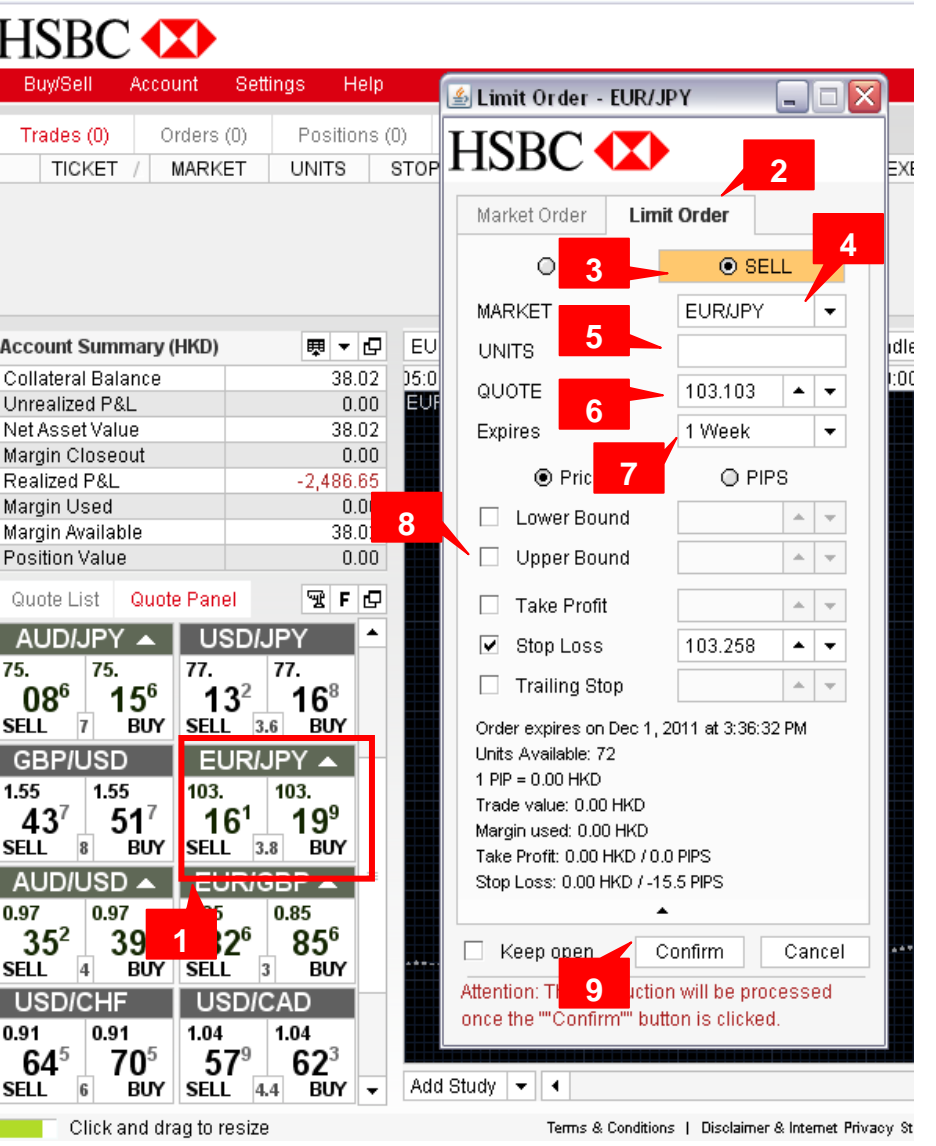

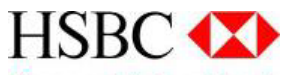

## **How to place order**

Apart from clicking in the Quote Panel, you can enter the order screen via below methods:

#### **Method A**

- 1. Choose the **currency pair** for the graph
- 2. Click the **graph**
- 3. Choose the options in the list:
	- Market Buy
	- Market Sell
	- Limit Buy
	- Limit Sell

If you choose Limit Buy/Limit Sell, the price will be pre-set at the price level at which you clicked on the graph.

#### **EUR/USD**  $\blacktriangleright$  CandleStick 興え ▾∥ 5 secs  $\bar{\mathbf{v}}$ Buy Sell 1818:43:41 8:44  $18:45$  $|18:5|$  $18:41$  $18:47$  $18:48$  $18:42$  $18:46$  $18:49$ 18:50 1.3256 EUR/USD (CandleStick) 1.3254 **A**1.32520 **Add Study Show News Events Market Buy** 1.3250 **Market Sell** Limit Buy @ 1.32520 Limit Sell @ 1.32520 1.3248 **Reset Chart to Default Open in New Window** 1.3246 Nov 25 '18:43:41 O=1.32473, C=1.32470, H=1.32473, L=1.32470

#### **Method B**

1. Choose **Buy** or **Sell** 

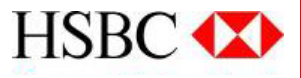

**B**

## **How to keep track of your trade**

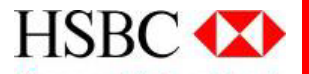

When an order is executed, it will become an open position subject to rate fluctuations in the market. When the rate moves, the value of the position moves to reflect unrealized profit/loss. You can track your open positions in real time via:

#### **Transactions table**

It shows the trade details, the current price and unrealized profit/loss of each open position.

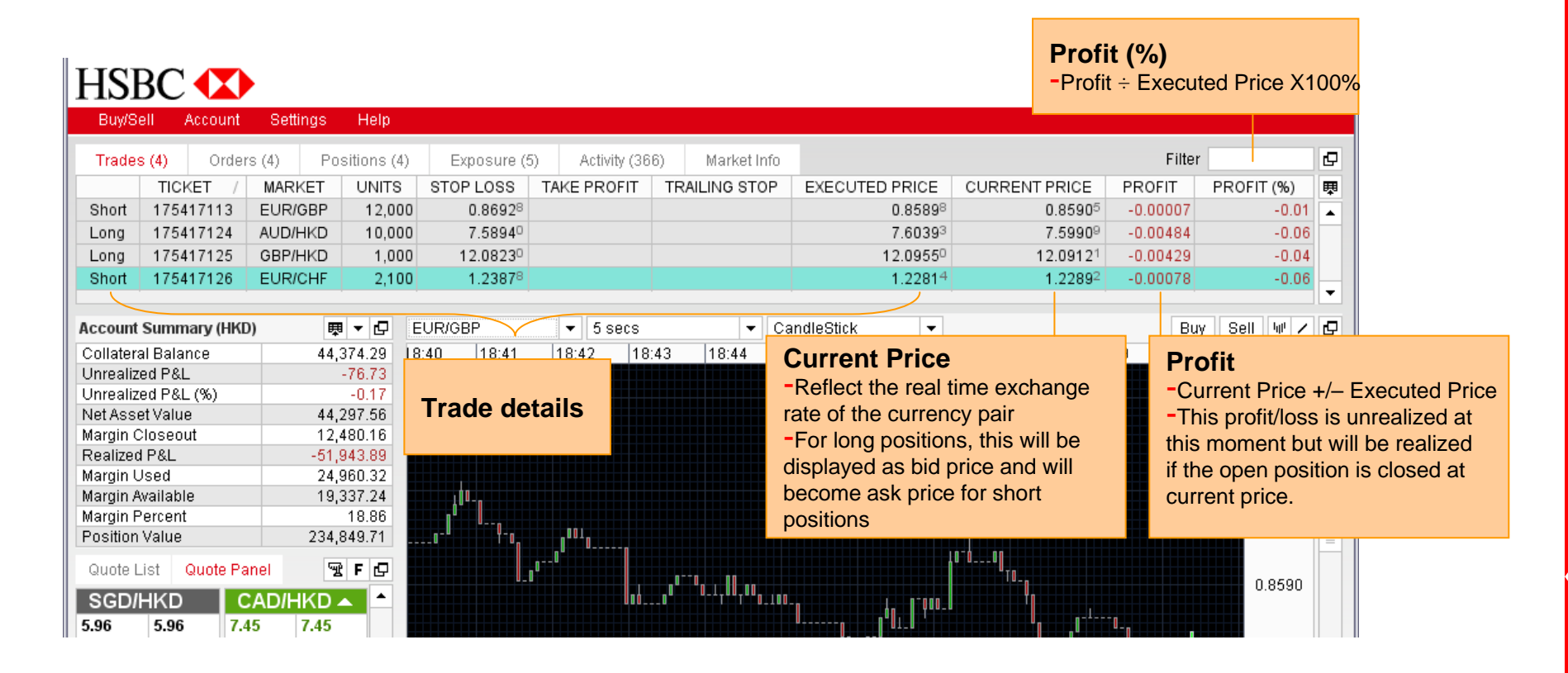

## **How to keep track of your trade**

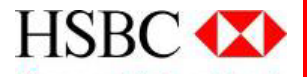

#### **Account Summary**

It shows details for the currently selected trade account. If you would like to view the summary of another account, please click Account. Under 'Switch Sub-account', select the account you want to view.

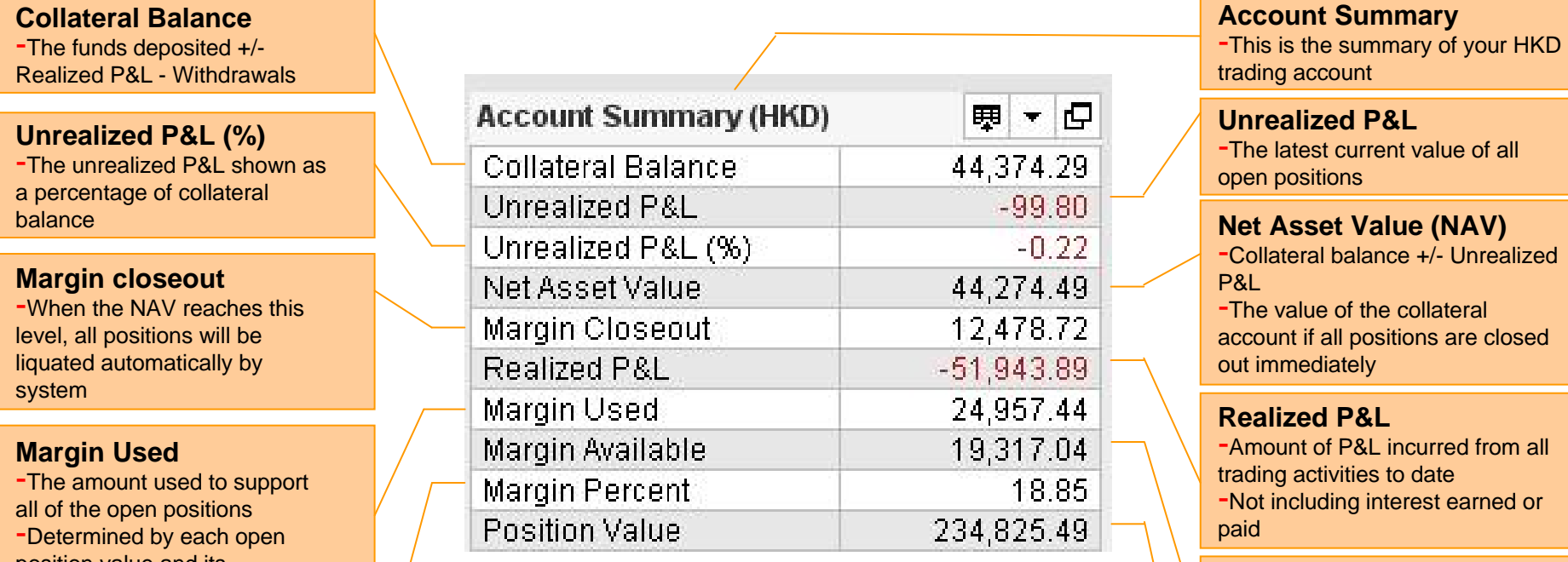

-NAV – Margin used -Amount of fund that you can use **Margin Percent Margin Percent Margin Percent Margin Percent Margin Percent Margin Percent Margin Percent Margin Percent Margin Percent Margin Percent Margin Percent Margin Percent Margin Percent**

#### **Position Value**

-The current valuation of all the current open positions

position value and its leverage ratio **Margin Available** 

-Net Asset Value ÷ Position Value X 100

### **How to close trade**

### **HSBC**

### **Close a single trade**

- 1. Click the **Trades** tab
- 2. Select the trade you want to close .
- 3. Click Close.
- 4. Click Confirm

#### **Close all open positions of a currency pair (e.g. AUD/HKD)**

- 1. Click the **Positions** tab
- 2. Follow step  $2 4$  as in 'Close a single trade'

**Close all open positions of a currency (e.g. AUD)**

- 1. Click the **Exposures** tab
- 2. Follow step  $2 4$  as in 'Close a single trade'

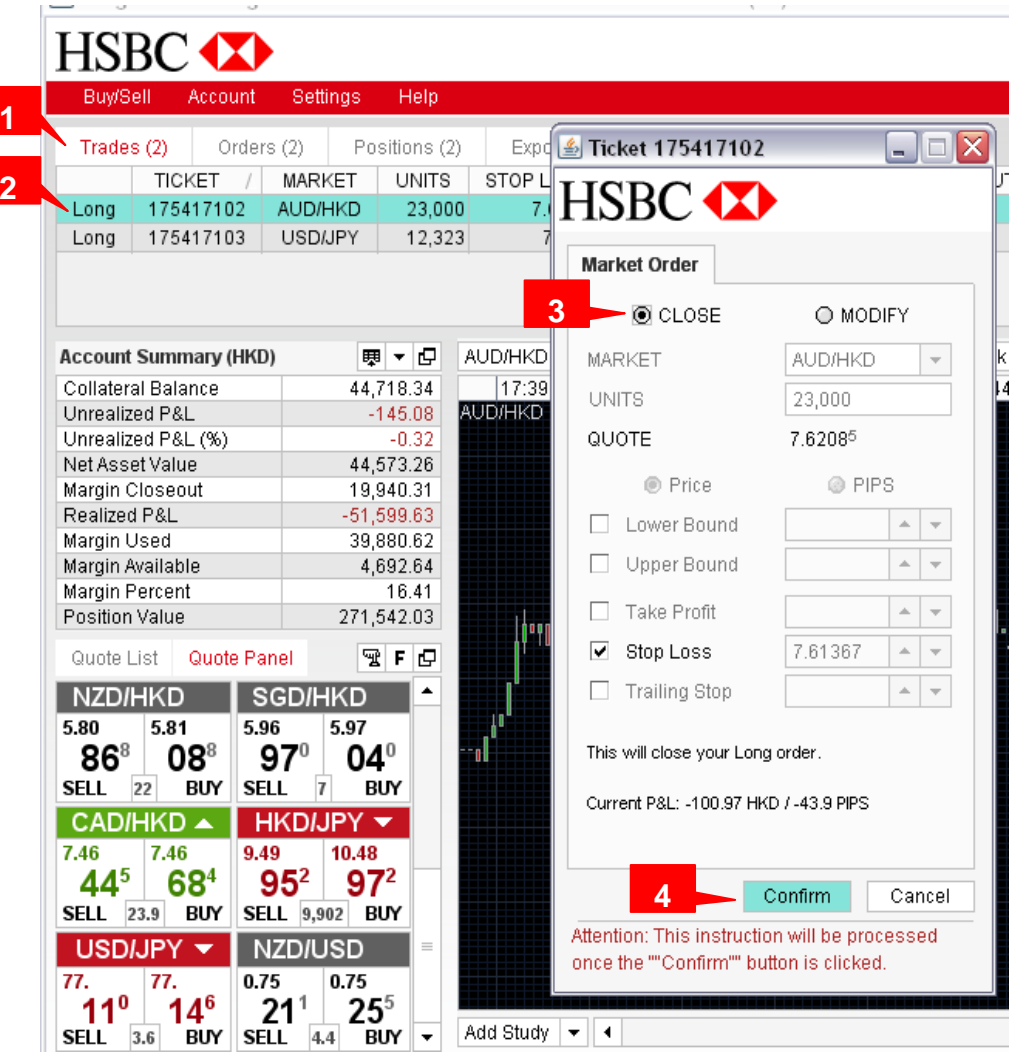

**1**

### **How to close trade**

### **Partially close a trade (not in full units of the open position)**

- 1. Click in the **Quote Panel** over the currency pair you want to close.
- 2. Click the **Market Order** tab.
- 3. If you want to close a long position, click **Sell**. If you want to close a short position, click **Buy**.
- 4. Verify the currency pair.
- 5. Type the number of **units** you want to close.
- 6. Click Confirm

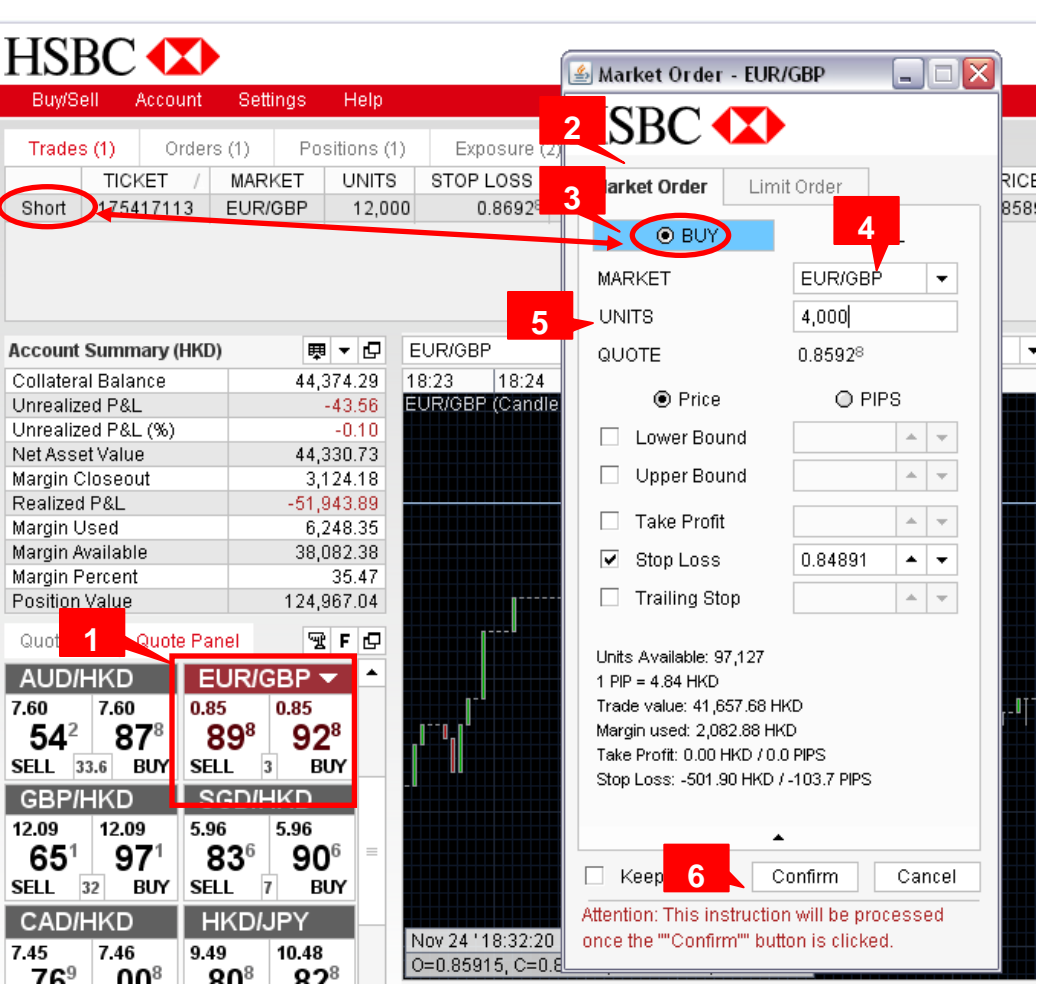

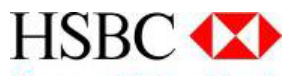

### **Others**

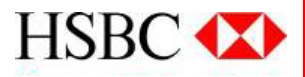

### **How to view the account history**

- 1.To view recent transactions, click **Activity**
- 2.To view all earlier transactions, click **Buy/Sell** and then **Full Trades History**

#### **How to view the leverage ratio**

1.To view the leverage ratio of the trading account, click **Account**

#### 2.Click **Account Details**

Please note that the maximum leverage ratio for the currency pairs that involve HKD is 5:1. For example, if you have a leverage ratio of 20:1 and trade EUR/HKD, you will be only entitled to the leverage ratio of 5:1. If you trade EUR/USD, you will still be entitled to 20:1 leverage ratio. If you have been assigned a leverage ratio lower than 5:1, you will be only entitled to that assigned leverage ratio for trading all currency pairs.

### **Others**

### **How to change the currency pairs in the Quote Panel**

- 1. Click icon **'F'** at the right hand corner of the panel
- 2. Click **QUOTES**
- 3. Select the currency pairs that you want to remove on the Quote List
- 4. Click **Remove**
- 5. Select the currency pairs that you want to add in another list
- 6. Click **Add**
- 7. Click Apply and Save

#### **HSBC** Help Account Settings  $\Box$ o $\times$ Trades (0) Orders (0) Positions (0) User Preferences **TICKET** MARKET **UNITS** std kıc **HSBC XX** TRADING LOCALE QUOTES **SOUNDS** MISC **2Quote List Account Summary (HKD)** 興・母 All Collateral Balance 45,314.70 **SGD/HKD** ∥4:0 AUD/CAD  $\blacktriangle$ Unrealized P&L  $0.00$ **6AUD/CHF EUR/CHF** Unrealized P&L (%)  $0.00$ **3AUD/HKD NZD/HKD** Net Asset Value 45,314.70 **5 4**  $Add \geq$ CAD/HKD Margin Closeout  $0.00$ Realized P&L  $-51,001.15$ AUD/NZD NZD/USD <Remove Margin Used  $0.00$ **AUD/SGD EUR/HKD** Margin Available 45,314.70 AUD/USD EUR/JPY Margin Percent n/a **CAD/CHF** Add All >> **USD/HKD** Position Value **1** $0.00$ **CAD/HKD CHF/HKD** 图下口 << Remove All Quote List Quote Panel CAD/JPY AUD/HKD CAD/SGD **EUR/GBP** NZD/HKD CAD/HKD ▲ Clear Selected **CHF/HKD GBP/HKD** 5.77 5.78 7.43 7.43  $93^2$ 487  $72^{\circ}$  $17^{2}$ CHEUPY **HKD/JPY EUR/AUD USD/JPY SELL** 24 **BUY** SELL 24.2 BUY CAD/JPY EUR/CAD **NZD/USD** EUR/HKD A **EUR/CHF USD/CAD** 10.35 0.74 0.74 10.35 Move  $Up \rightarrow$  $82^6$  $87^\circ$  $90^\circ$  $95^\circ$ EUR/GBP **EUR/HKD** SELL 4.4 BUY SELL 5 BUY Move Down  $\overline{\phantom{a}}$ **FLIR(IPY** EURIJPY A **USD/HKD 7**102. 102. 7.79 7.79  $85^9$  $76^8$  $55^2$  $62^2$ **6**Cancel Restore Defaults Apply Save  $\overline{\mathsf{SELL}}$   $\overline{\mathsf{7}}$  $\overline{B}$  BUY  $\overline{\mathbf{v}}$ SELL 9.1 BUY Connected nkin,

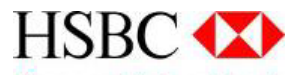

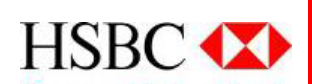

## **The End**